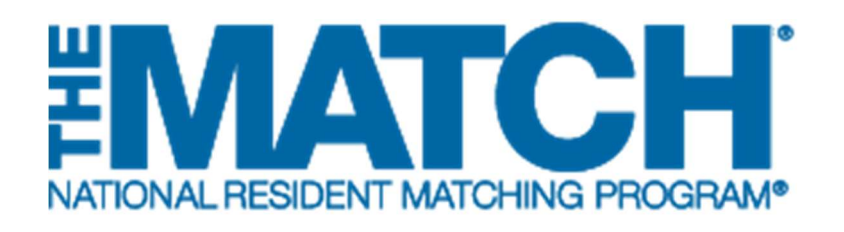

# Verifying Graduation **Credentials**

Main Residency Match

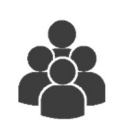

### Users:

- School Officials (SOs)
- School Administrators (SAs)

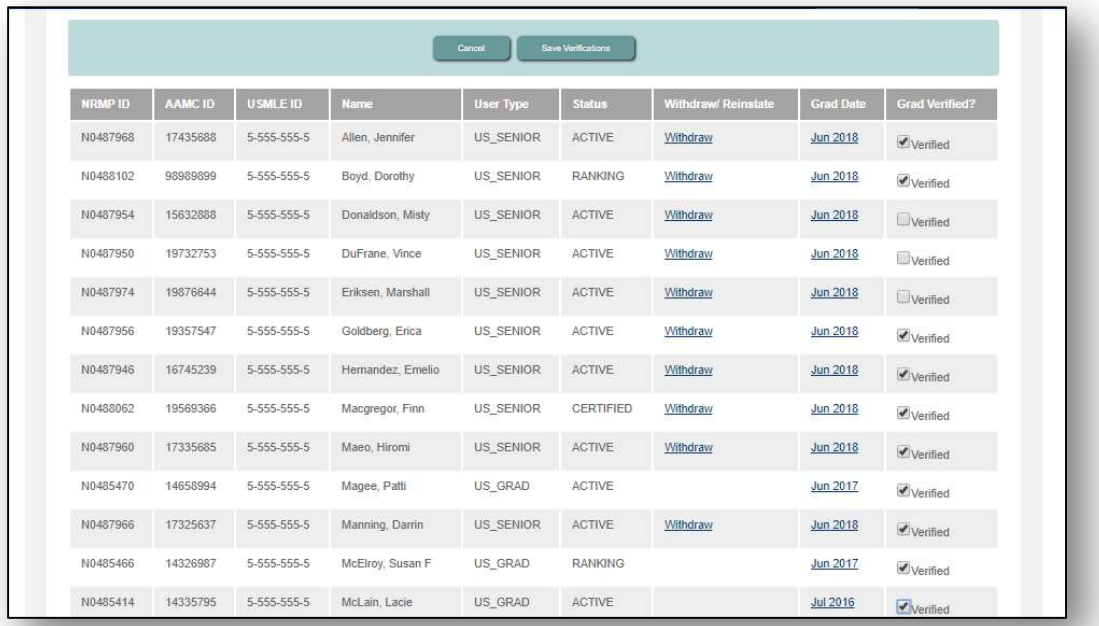

### Note: The Verifying Graduation Credentials guide explains how to complete this task using a desktop computer. The menu options are the same whether using a mobile device or desktop.

#### Verifying Graduation Credentials for the Match

School officials and administrators are required to verify the graduation credentials of their students and graduates in the Registration, Ranking, and Results® (R3®) system. Only students and graduates who are eligible to enter graduate medical education (GME) on July 1 in the year of the Match can participate in the Main Residency Match.

Verification occurs during the ranking period and must be completed prior to the Rank Order List Certification Deadline. If an applicant's graduation credentials are not verified, the applicant's rank order list will not be included when the matching algorithm is processed.

The NRMP does not mandate the graduation requirements of medical schools participating in the Match. The graduation status of your students must be based on criteria specific to your school.

Graduation Verification Guidelines:

- Students who will graduate after July 1 must be withdrawn by the medical school.
- If a current student's graduation from the school cannot be verified, the school official or administrator should not click the Verified checkbox, but instead should withdraw the student. If it is subsequently determined that a student whose graduation has been verified will not graduate on time, that student must be withdrawn from the Match by the school official or administrator.
- If a previous graduate cannot be verified, contact the NRMP to correct the school of graduation.
- Save your verifications frequently. The system will time out after 20 minutes and any unsaved actions will be lost.

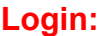

- 1. Enter the Username and Password you created for accessing the R3 system.
- 2. Click Login.

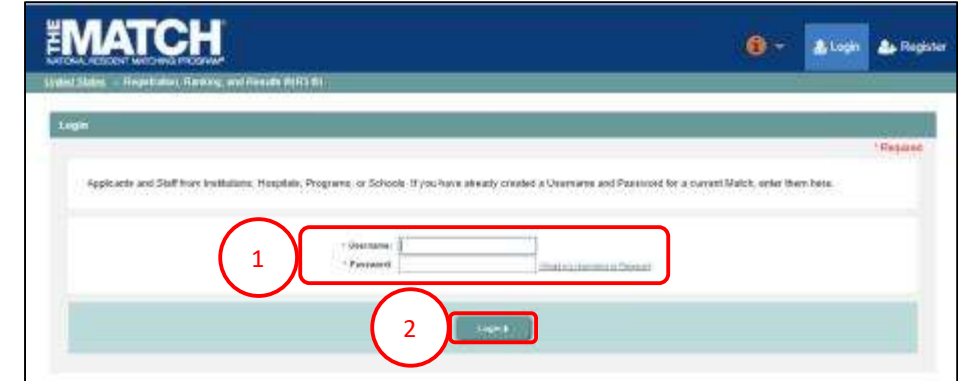

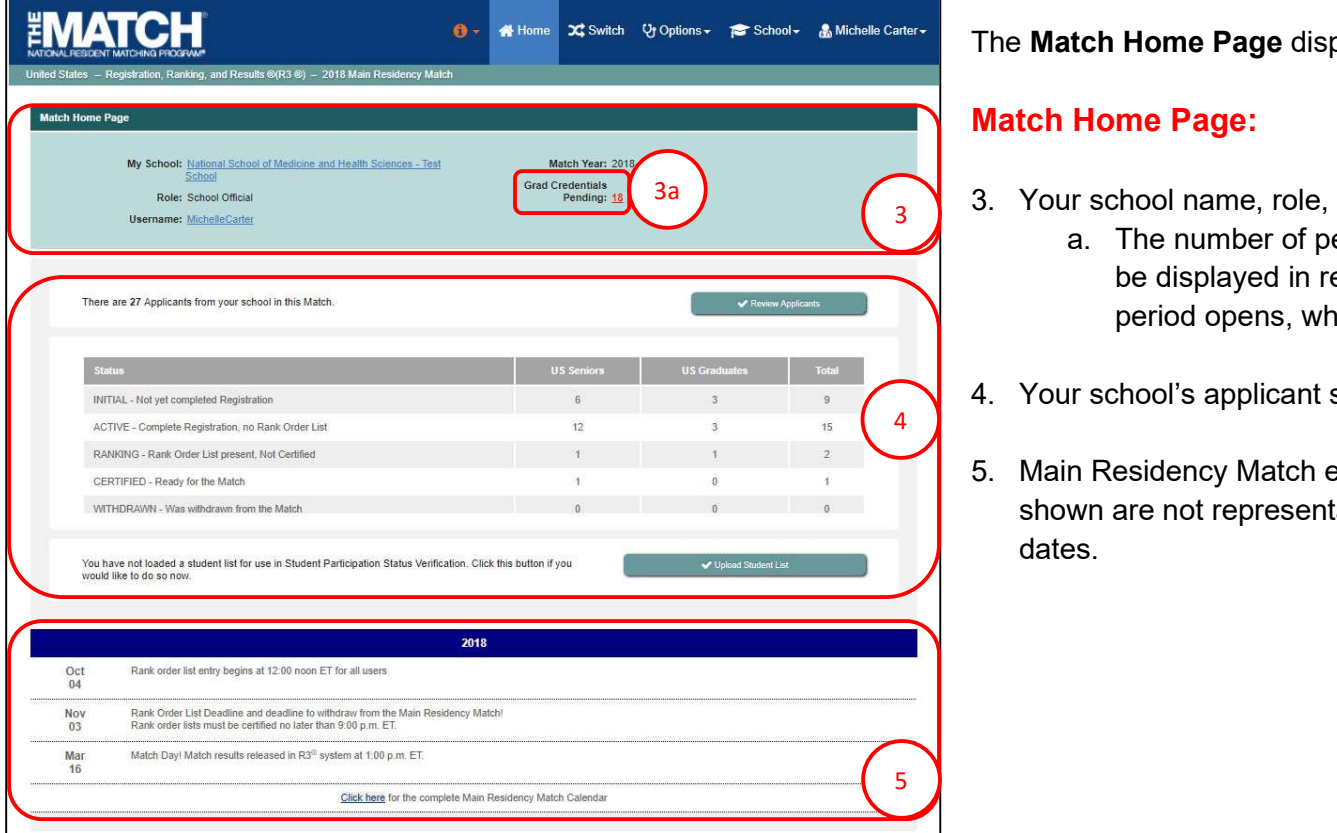

The Match Home Page displays for your school.

### Match Home Page:

- $3 \choose 3$  3. Your school name, role, username, and Match year display.
	- a. The number of pending graduation credentials will be displayed in red once the graduation verification period opens, which is during Ranking.
	- 4. Your school's applicant status table displays.
	- 5. Main Residency Match event dates display. Note: Dates shown are not representative of true Main Residency Match dates.

#### Verifying Graduation Credentials for the Match / View Students and Graduates:

- 6. There are two options to view your students and graduates.
	- a. Click School  $\rightarrow$  Students and Graduates.
	- b. Click the Review Applicants button.
- 7. The Students and Graduates page displays. This page displays the applicants who have registered for the Match to date and their current Match status. The information and functionality on this page will change throughout the Match season to allow you to verify each applicant's graduation status and USMLE score.
	- a. Displays the pre-verification period, which does not include additional columns.
	- b. Displays the Grad Verified? column only available during the graduation verification period.

NOTE: To review the steps for updating the graduation date or withdrawing a student, refer to the Managing Students & Graduates guide.

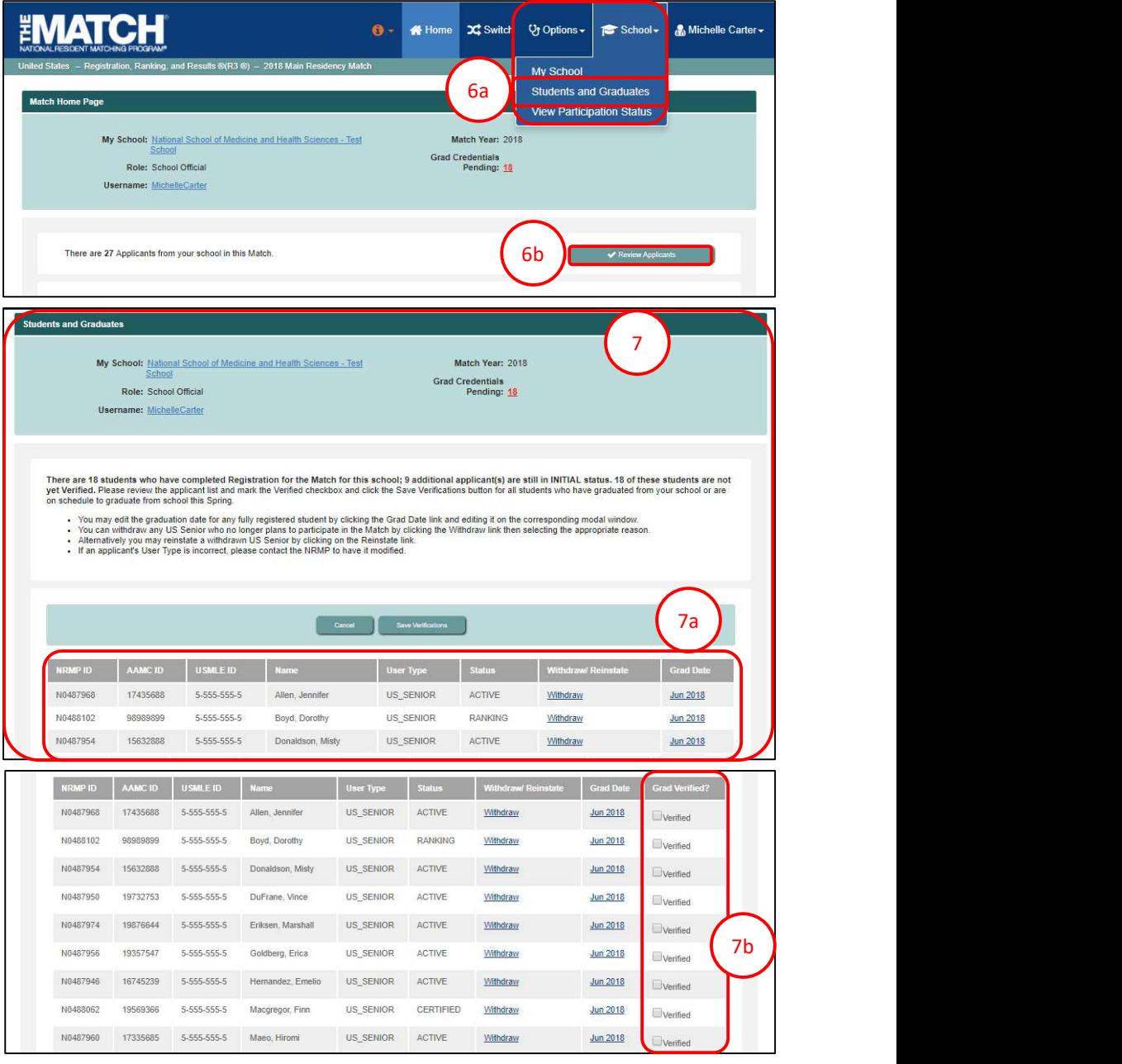

#### Verifying Graduation Credentials for the Match:

- checkbox next to each eligible applicant's name. Only one page of applicants can be verified at a time. **ying Graduation Credentials for the Match:**<br>
boate the **Grad Verified?** Column. Click the **Verified**<br>
neckbox next to each eligible applicant's name. Only<br>
ne page of applicants can be verified at a time.<br>
a. Click Save
	- verifying applicants on that page. The information is not saved automatically.
	- b. Click **Cancel** to remove the verifications.
- 11 An China and China and China **ying Graduation Credentials for the Match:**<br>
b. Click Cancel the Grad Verified englice applicant's name. Only<br>
be page of applicants can be verified at a time.<br>
a. Click Save Verifications when you have finished<br>
verifyin **Solution Credentials for the Match:**<br>
8. Locate the Grad Verified? Column. Click the Verified<br>
one page of applicants can be verified at a time.<br>
a. Click Save Verifications when you have finished<br>
verifications when you verified, click the column header to move the applicants not verified to the top of the list and click the Verified checkbox next to each eligible applicant's **EMATCH** name. Verifying Graduation Credentials for the Match:<br>
8. Locate the Grad Verified? Column. Click the Verified<br>
checkbox next to each eligible applicant's name. Only<br>
one page of applicants can be verified at a time.<br>
a. Click S Branch and **Column.** Click the **Verified**<br>
The number page of applicants can be verified at a time.<br>
a. Click Save Verifications when you have finished<br>
verifying applicants on that page. The information<br>
is not saved auto 12. Once all applicants are verified, the Grad Credentials<br>
Perification and papel in the steps for each applicant of the steps of the step of the step of the step of the steps for each applicant is name.<br>
11. Repeat the a 2. Chick determined the political are the measurement of the three terms is not saved automatically.<br>
12. Once all applicants are verifications were assessed successfully.<br>
2. The same contribution credentials have been p
- saved successfully.
	- as verifications are saved.
- 
- Pending no longer will appear on the screen.

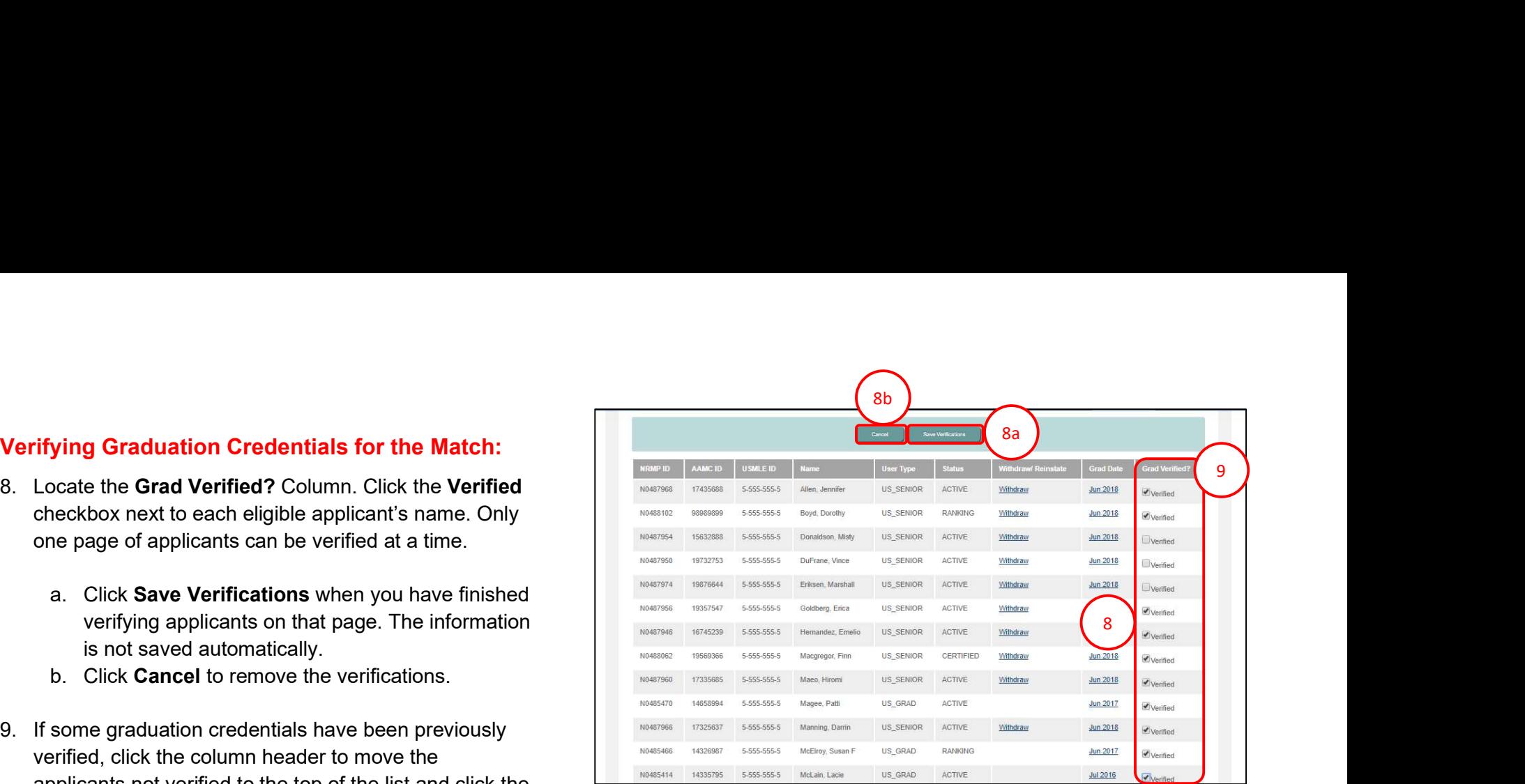

## + A Home X Switch Vy Options - F School - & Michelle Carter -10 V Student credentials verifications were saved successfully School **10a** Pending: **8** 4 - # Home C Switch Vy Options -School -Michelle Carter -Match Year: 2018 12 and the contract of the contract of the contract of the contract of the contract of the contract of the con Username: MichelleCarter